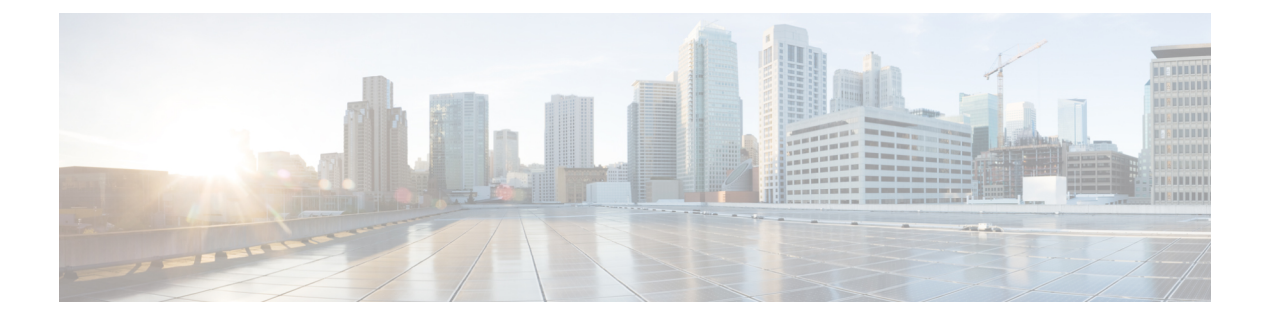

# クライアント識別コードと強制承認コード

この章では、BAT を使用して強制承認コード(FAC)とクライアント識別コード(CMC)を 設定する方法について説明します。CSVデータファイルまたはテキストベースのカスタムCSV ファイルのいずれかを使用して、CMC または FAC の設定の作成、更新、削除、または追加を 行うことができます。

- BAT を使用した CMC と FAC のセットアップ (1 ページ)
- CMC および FAC 機能の実装 (2 ページ)
- BAT.xlt を使用した CMC および FAC 用 CSV データ ファイルの作成 (3 ページ)
- テキスト エディタを使用したクライアント識別コードと強制承認コード用 CSV データ ファイルの作成 (5 ページ)
- 既存の CMC または FAC CSV データ ファイルの編集 (5 ページ)
- CMC および FAC 用 CSV データ ファイルの設定項目 (6 ページ)
- BAT を使用した CUCM データベース内の CMC または FAC の更新 (7 ページ)
- データベースの CMC および FAC を更新するための BAT 設定項目 (9 ページ)
- CMC および FAC 設定関連のトピック (9 ページ)

# **BAT** を使用した **CMC** と **FAC** のセットアップ

強制承認コード(FAC)とクライアント識別コード(CMC)を使用すると、コール アクセス とアカウンティングを管理できます。CMC は、請求可能なクライアントに対するコール アカ ウンティングと請求を支援するのに対して、強制承認コードは、特定のユーザが発信可能な コールのタイプを制御します。

クライアント識別コードの場合は、コールが特定のクライアント識別に関連することを示す コードを入力する必要があります。クライアント識別コードは、コールアカウンティングと請 求を目的として、顧客、学生、またはその他のグループに割り当てることができます。強制承 認コード機能の場合は、コールが完了する前に有効な承認コードを入力する必要があります。

CMC 機能と FAC 機能では、ルート パターンを変更したら、ルート パターンごとに有効また は無効にした FAC と CMC が反映されるようにダイヤル プラン ドキュメントを更新する必要 があります。

BAT を使用して CMC または FAC を設定する前に、次の情報を確認してください。

- CMC 用と FAC 用の別々の CSV ファイルを作成します。1 つの CSV ファイルに 2 つの機 能を混在させないでください。
- 初めて CMC または FAC 設定を追加するときに、BAT.xlt 経由で CSV ファイルを作成する ことも、カスタムのテキスト ベースの CSV ファイルを作成することもできます。
- CMC または FAC 設定を更新、削除、または追加する(2 回目以降)には、既存の CSV ファイルを編集することも、カスタムのテキスト ベースの CSV ファイルを作成すること もできます。
- •ファイル/スプレッドシートでは、1行に複数のコード(および対応する設定)を入力しな いでください。コード(および対応する設定)ごとに改行します。たとえば、強制承認 コード用のコードを入力する場合は次の形式を使用します。

(承認コード, 承認コード名, 承認レベル)

1234,John Smith,20

1235,Lisa Mendez,10

5551,Debbie Dunn,30

- ファイルから情報を削除しても、その情報を空白のままにしておくと、データベースから その情報は削除されません。つまり、空白の値ではデータベース内の既存の値は上書きさ れません。値を更新すると、データベース内の既存の値が上書きされます。
- 適切な CSV ファイルが サーバーの最初のノードにアップロードされていることを確認し てください。
- CSV ファイルを作成または変更した場合はいつでも、その CSV ファイルを BAT に挿入 し、 データベースを更新する必要があります。

## 関連トピック

CMC および FAC 設定関連のトピック (9 ページ) BAT を使用した CUCM データベース内の CMC または FAC の更新 (7 ページ) [ファイルのアップロードおよびダウンロード](cucm_b_bulk-administration-guide-15_chapter3.pdf#nameddest=unique_56)

## **CMC** および **FAC** 機能の実装

一括管理(BAT)を使用して CMC および FAC 機能を実装できます。

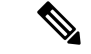

CMC および FAC 機能を有効にするには、ルート パターンを変更し、各ルート パターンで CMC および/または FAC を有効または無効にしたことが反映されるようにダイヤル プラン ド キュメントを更新する必要があります。 (注)

手順

- ステップ **1** CMC および FAC 機能に関する重要な BAT 情報および一般情報について、以下の資料を確認 します。
	- BAT を使用した CMC と FAC のセットアップ (1 ページ)
	- *Cisco Unified Communications Manager* 機能設定ガイド
- ステップ **2** CMC または FAC 用の CSV ファイルを作成し、CMC および FAC の設定情報を入力します。
- ステップ **3** データベースを更新するには、BAT で CSV ファイルを挿入します。
- ステップ **4** Administrationでルートパターンを追加または更新することによって、FACまたはCMCを有効 にします。
- ステップ **5** ダイヤル プラン ドキュメントを更新するか、BAT CSV ファイルのプリントアウトをダイヤル プラン ドキュメントと共にまとめておきます。

ダイヤル プラン ドキュメントを参照してください。

ステップ **6** コードなど必要なすべての情報をユーザに提供し、機能の動作方法を説明します。

関連トピック

CMC および FAC 設定関連のトピック (9 ページ)

# **BAT.xlt** を使用した **CMC** および **FAC** 用 **CSV** データ ファイ ルの作成

BAT スプレッドシート BAT.xlt を使用して、CMC または FAC 用の CSV ファイルを作成でき ます。2つの別個の CSV ファイル (1 つは CMC 用、もう1つは FAC 用)を作成する必要があ ります。

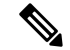

BAT.xlt ファイルは サーバーの最初のノードに存在しますが、サーバー上には通常、Microsoft Excel がインストールされていません。その場合は、ファイルを最初のノードからコピーして Microsoft Excel がインストールされたローカル マシンに移動します。 (注)

### 始める前に

BAT を使用して CMC または FAC を設定する前に、「BAT を使用した CMC と FAC のセット アップ (1 ページ)」に記載されている重要な考慮事項を確認してください。

#### 手順

- ステップ **1 [Bulk Administration**(一括管理)**]** > **[Upload/DownloadFiles**(ファイルをアップロード**/**ダウン ロード)**]** の順に選択します。
	- [ファイルの検索/一覧表示 (Find and List Files) 1ウィンドウが表示されます。
- ステップ **2** [検索(Find)] をクリックして、BAT.xlt ファイルをダウンロードします。
- ステップ **3** Microsoft Excel がインストールされているローカル マシンに BAT.xlt をコピーします。
- ステップ **4** BAT スプレッドシートを開くには、BAT.xlt ファイルを探してダブルクリックします。
- ステップ **5** スプレッドシートの機能を使用するように求められたら、[マクロを有効にする(EnableMacros)] をクリックします。
- ステップ **6** 次のいずれかのタブをクリックします。
	- [CMC の挿入 (Insert CMC) ]: CMC CSV を作成する場合
	- [FAC の挿入(Insert FAC)]:FAC CSV を作成する場合
- ステップ **7** CMC または FAC の設定を列に入力します。 構成時の設定の説明については、「表 1 : CMC および FAC の設定項目 (6 ページ)」を参照 してください。
	- (注) すべてのコードを入力するまで、ステップ 7 (4 ページ)を繰り返します。
- ステップ **8** Excelスプレッドシート形式をCSVファイルに転送するには、[BAT形式にエクスポート(Export to BAT Format)] をクリックします。

ローカル マシン上の C:\XlsDatafiles に CSV ファイルが自動的に保存されます。

ヒント 別の場所を選択するには、[参照(Browse)] をクリックします。

#### 次のタスク

変更した CSV ファイルを サーバーの最初のノードにアップロードします。

CSV ファイルを BAT に追加し、そのファイルを挿入することによって、 データベースを更新 する必要があります。

## 関連トピック

[サーバからのファイルのダウンロード](cucm_b_bulk-administration-guide-15_chapter3.pdf#nameddest=unique_64) CMC および FAC 設定関連のトピック (9 ページ) BAT を使用した CUCM データベース内の CMC または FAC の更新 (7 ページ) [サーバへのファイルのアップロード](cucm_b_bulk-administration-guide-15_chapter3.pdf#nameddest=unique_65)

# テキストエディタを使用したクライアント識別コードと 強制承認コード用 **CSV** データ ファイルの作成

テキストエディタを使用して、クライアント識別コード用および強制承認コード用のテキスト ベースの CSV データ ファイルを作成できます。カンマ区切り値(CSV)ファイルは表形式で テキスト情報を提供し、複数の値をカンマで区切った ASCII テキストの行を含んでいます。

### 関連トピック

[クライアント識別コードおよび強制承認コード用のカスタムのテキストベースの](cucm_b_bulk-administration-guide-15_appendix1.pdf#nameddest=unique_420)CSVファ [イルの作成](cucm_b_bulk-administration-guide-15_appendix1.pdf#nameddest=unique_420) CMC および FAC 設定関連のトピック (9 ページ)

# 既存の **CMC** または **FAC CSV** データ ファイルの編集

既存のコードを更新するには、テキスト エディタを使用して手動で既存の CSV ファイルを更 新するか、新しい CSV ファイルを作成します。

CMC CSV ファイルを更新している場合には、たとえば「5555,Acme Toys」と入力できます。 ここで 5555 は必須のクライアント識別コードに相当し、Acme Toys は説明に相当します。

FAC CSV ファイルを更新している場合は、たとえば「1234,John Smith,20」と入力できます。 ここで 1234 は強制承認コードに相当し、John Smith は承認コード名に相当し、20 は承認レベ ルに相当します。

既存のレコードのどの部分も変更できますが、コード(強制承認コードやクライアント識別 コードなど)を含める必要があります。情報を削除して空白のままにしても、データベースか ら情報は削除されません。空白値によってデータベース内の既存の値は上書きされませんが、 たとえば上記の例で値を Acme Toys, Inc. または John L. Smith に更新すると、データベース内 の既存の値が上書きされます。

### 手順

- ステップ **1** 既存の CSV データ ファイルを編集するには、Cisco Unified Communications Manager サーバの 最初のノードから、ローカル ワークステーションに CSV ファイルをダウンロードします。
- ステップ **2** テキスト エディタを使用して、既存の CSV ファイルを開いて編集します。

既存の設定を削除するか、新しいコードを追加するか、既存の設定を更新します。CMCとFAC の設定の説明については、「表 1 : CMC および FAC の設定項目 (6ページ) 」を参照してく ださい。

更新と同時に新しいコードを追加する場合は、必要なすべての情報を必ず入力して ください。 注意

> 空白値によってデータベース内の既存の値は上書きされませんが、値を更新する と、データベース内の既存の値が上書きされます。

## 次のタスク

CSV ファイルを Cisco Unified Communications Manager サーバの最初のノードにアップロードし ます。

CSV ファイルを BAT に追加し、そのファイルを挿入することによって、 Cisco Unified Communications Manager データベースを更新する必要があります。

### 関連トピック

[サーバからのファイルのダウンロード](cucm_b_bulk-administration-guide-15_chapter3.pdf#nameddest=unique_64) CMC および FAC 設定関連のトピック (9 ページ) BAT を使用した CUCM データベース内の CMC または FAC の更新 (7 ページ) [サーバへのファイルのアップロード](cucm_b_bulk-administration-guide-15_chapter3.pdf#nameddest=unique_65)

# **CMC** および **FAC** 用 **CSV** データ ファイルの設定項目

次の表に、CMC および FAC 用 CSV データ ファイルの設定項目の説明を示します。

#### 表 **<sup>1</sup> : CMC** および **FAC** の設定項目

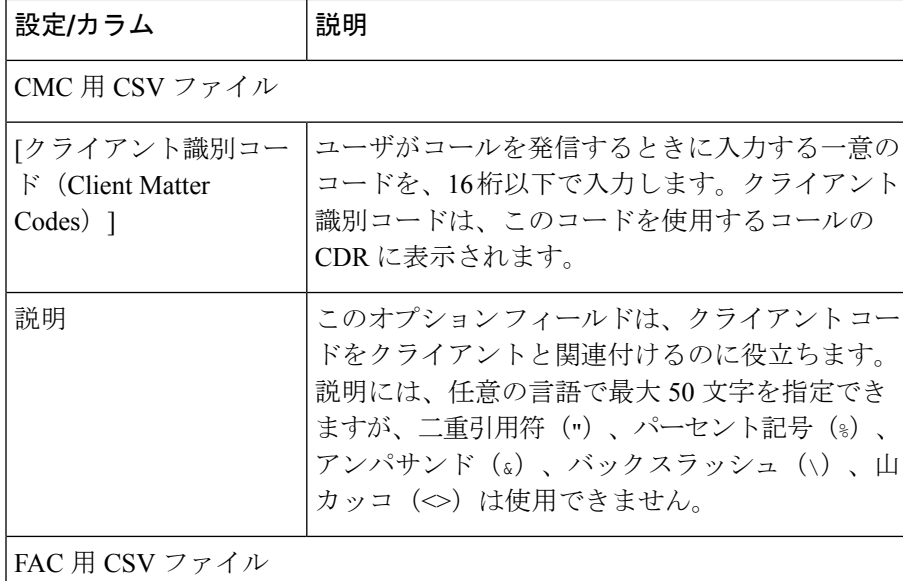

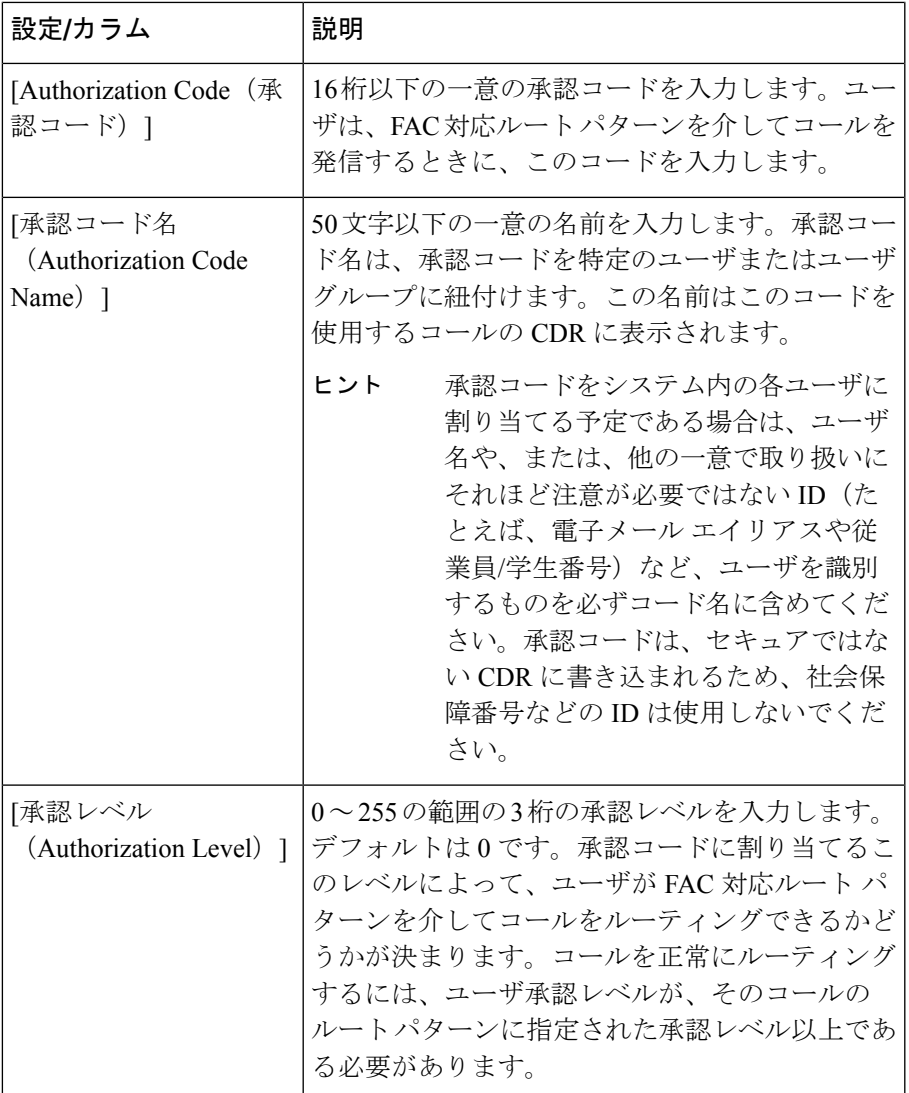

# **BAT** を使用した **CUCM** データベース内の **CMC** または **FAC** の更新

Cisco UnifiedCommunications Managerデータベースを更新するには、BATを使用してCMC(ま たは FAC) CSVデータファイルを挿入する必要があります。

### 始める前に

Cisco Unified Communications Manager を更新するには、その前に CMC (または FAC) CSV ファ イルを作成または編集する必要があります。

#### 手順

- ステップ **1** Cisco Unified Communications Manager Administration で、次のオプションのいずれかを選択しま す。
	- a) CMC の場合は、**[**一括管理(**Bulk Administration**)**]** > **[**クライアント識別コード(**Client Matter Codes**)**]** > **[**クライアント識別コードの挿入(**Insert Client Matter Codes**)**]** の順に 選択します。
	- b) FACの場合は、**[**一括管理(**Bulk Administration**)**]** > **[**強制承認コード(**Forced Authorization Codes**)**]** > **[**強制承認コードの挿入(**Insert Forced Authorization Codes**)**]** の順に選択しま す。
- ステップ **2** [ファイル名(File Name)] ドロップダウン リスト ボックスで、更新されたコードを含む CSV ファイルを選択します。
	- 挿入するファイルの内容を表示するには、[ファイルの表示(View File)] をクリッ クします。 ヒント
- ステップ **3** 既存のコード リストを更新する場合は、[既存の設定の上書き(Override the existing configuration)] チェックボックスをオンにします。

設定の詳細については、「データベースの CMC および FAC を更新するための BAT 設定項目 (9 ページ)」を参照してください。

- ステップ **4** [ジョブ情報(Job Information)] 領域に、ジョブの説明を入力します。
- ステップ5 挿入方法を選択します。次のいずれかを実行します。
	- a) すぐに FAC と CMC を挿入する場合は、[今すぐ実行 (Run Immediately) ] をクリックしま す。
	- b) 後で FAC と CMC を挿入する場合は、「後で実行 (Run Later) 1をクリックします。
- ステップ **6** FAC と CMC を挿入するためのジョブを作成するには、[送信(Submit)] をクリックします。 [一括管理(Bulk Administration)] メイン メニューの [ジョブスケジューラ(JobScheduler)] オ プションを使用して、このジョブをスケジュール追加またはアクティブ化します。

### 関連トピック

BAT ログ [ファイル](cucm_b_bulk-administration-guide-15_chapter79.pdf#nameddest=unique_104) データベースの CMC および FAC を更新するための BAT 設定項目 (9 ページ) [スケジュールしたジョブの管理](cucm_b_bulk-administration-guide-15_chapter78.pdf#nameddest=unique_103) CMC および FAC 設定関連のトピック (9 ページ)

# データベースの **CMC** および **FAC** を更新するための **BAT** 設定項目

次の表に、CMC および FAC の BAT 更新に関する、構成時の設定の説明を示します。

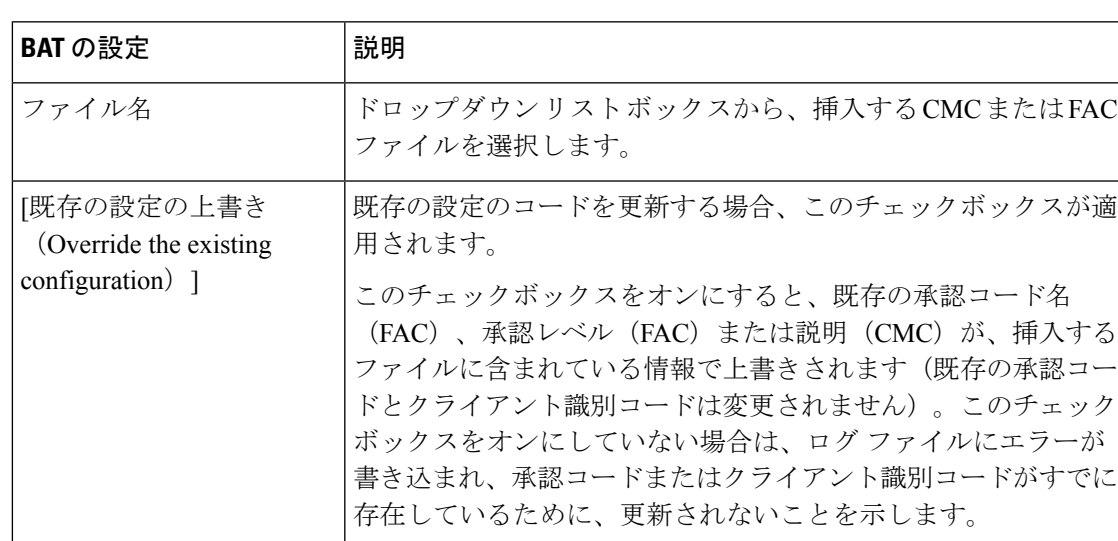

#### 表 **2 : CSV** ファイルを挿入するための **BAT** の設定

# **CMC** および **FAC** 設定関連のトピック

- CMC および FAC 機能の実装 (2 ページ)
- BAT を使用した CMC と FAC のセットアップ (1 ページ)
- BAT.xlt を使用した CMC および FAC 用 CSV データ ファイルの作成 (3 ページ)
- テキスト エディタを使用したクライアント識別コードと強制承認コード用 CSV データ ファイルの作成 (5 ページ)
- 既存の CMC または FAC CSV データ ファイルの編集 (5 ページ)
- [コード設定の削除例](cucm_b_bulk-administration-guide-15_chapter55.pdf#nameddest=unique_423)
- CMC および FAC 用 CSV データ ファイルの設定項目 (6 ページ)
- BAT を使用した CUCM データベース内の CMC または FAC の更新 (7 ページ)
- データベースの CMC および FAC を更新するための BAT 設定項目 (9 ページ)
- [クライアント識別コードおよび強制承認コード用のカスタムのテキストベースの](cucm_b_bulk-administration-guide-15_appendix1.pdf#nameddest=unique_420)CSVファ [イルの作成](cucm_b_bulk-administration-guide-15_appendix1.pdf#nameddest=unique_420)

翻訳について

このドキュメントは、米国シスコ発行ドキュメントの参考和訳です。リンク情報につきましては 、日本語版掲載時点で、英語版にアップデートがあり、リンク先のページが移動/変更されている 場合がありますことをご了承ください。あくまでも参考和訳となりますので、正式な内容につい ては米国サイトのドキュメントを参照ください。